# 知 Workspace医院场景斑马打印机驱动安装文档

**[刘晓东](https://zhiliao.h3c.com/User/other/51652)** 2021-07-02 发表

## 组网及说明

医院场景大多会使用斑马打印机,用于打印瓶贴、条码等,而且很多时候会同时使用2台相同型号的打 印机。实物图如下:

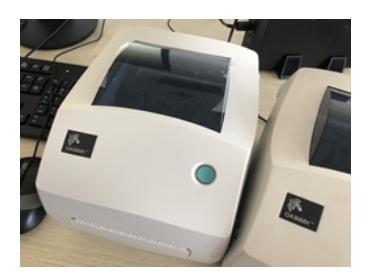

本文档用于介绍如何正确安装并配置该打印机,提高实施部署效率。

## 配置步骤

### **1、驱动获取:**

该打印机驱动要从客户处获取,需要注意的是,对于windows 10 和windows 7 操作系统的驱动可能会 不同,要和客户做好确认。

#### **2、驱动安装**

### **(1)驱动安装注意事项**

- l 安装驱动之前, 建议给虚拟机先做个快照 (VDI桌面), 以防安装不正确, 又无法完全卸载驱动。
- l 在安装驱动之前先不要连接打印机线。

#### **(2)驱动安装流程**

- l 运行驱动程序,一直点击"下一步"(此处省略,可详见附件)
- I 选择GK888t (EPL) 后点击下一步 (该步骤请与客户确认选项)

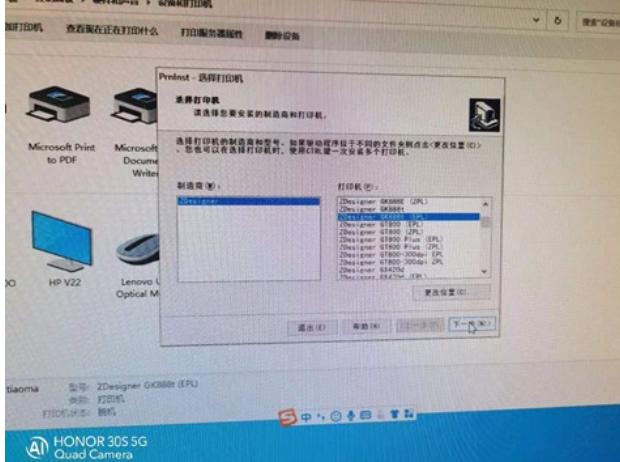

l剩余步骤一致点击"下一步"直至点击完成。

至此打印机驱动已经安装完毕。

#### **(3)配置打印机**

此处介绍同一桌面配置使用2个斑马打印机的情况:

l **注意:**配置打印机时要一个一个地连接配置,配置好其中的一台,再配置另外一台。不要同时连接2 台进行配置。

l 给打印机改名:连接上1台打印机后,在"控制面板"——"设备和打印机"界面,选中识别到打印机,右 键"打印机属性"给这台打印机改名,注意改的名称一定要和客户确认,某局点客户要求打印机名称 必须为"pingtie"、"tiaoma",这样在业务系统里才能正确调用打印机。

- l **设置打印机首选项:**右键"打印机首选项",打开"选项页签"进行参数配置,如果配置不正确会出现打 印出来的文本格式不正常。
	- 如下图所示,为某局点示例、现场实际情况请与客户确认。
	- ü 打印浓度调大为13,数值过小打出的文本可能看不清。
	- ü 标签格式为"厘米"、"纵向"、
	- ü 大小宽度分别为宽6.0、高6.0 (pingtie), 以及宽5.0、高3.0 (tiaoma),
	- ü 打印区域: 左0.2、顶部0.2, 其他为0

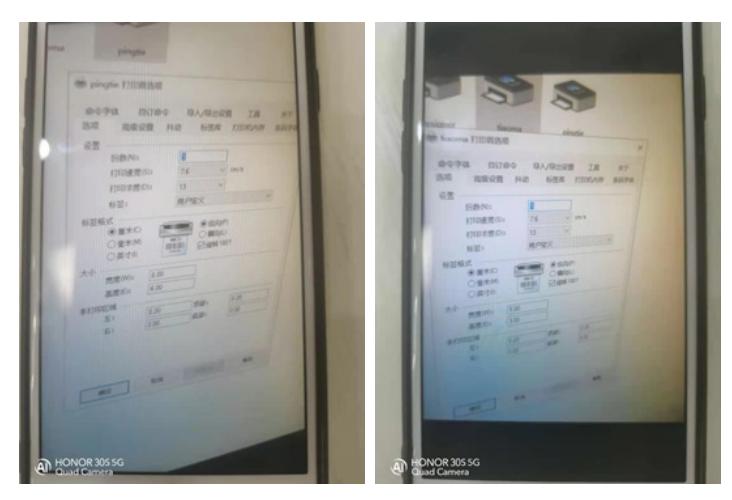

**(4)可能存在的问题及解决思路** 安装完打印机可能还存在无法正常使用的情况,此时请查看打印机属性,确认实际打印机USB口与打 印机设置的端口是否一致,以下分享2个案例:

### **1)两台斑马标签打印机安装驱动后无法使用:**

客户安装驱动时手动选择了USB002和USB003口,而这两个USB口可能存在被原驱动残留信息占用的 情况导致现驱动异常。通过插拔打印机USB接口后,识别到两台连接USB004和USB005端口的副本打 配置关键虚常进行打印, 删除异常打印机并重启终端测试, 打印机状态正常。

**2)斑马标签打印机2台同时使用时,打印内容与打印机不匹配:** [附件下载:](javascript:void(0))Workspace医院场景斑马打印机驱动安装这档.pdf<br>;打印机驱动安装问题,安装驱动时选择USB端口与实际不一致,有USB端口被占用。卸载打印机驱动

,重启计算机,重新连接打印机,并重新安装驱动解决。